# **IMPRESSÃO DE DADOS VARIÁVEIS**

usando Adobe InDesign e OpenOffice.org

Neste documento, será mostrado como usar o Adobe InDesign para imprimir dados variáveis gerados/modificados numa planilha da suíte de aplicativos OpenOffice.org, que pode ser obtida gratuitamente na internet. A versão utilizada neste documento está em inglês, mas o programa tem versão em português.

A opção pelo uso do OpenOffice.org foi feita com o objetivo de divulgar esse conjunto de programas que, como dito anteriormente, é gratuito.

Todas as funções utilizadas no OpenOffice.org têm correspondentes em outras suítes, como a Microsoft Office.

### **Introdução**

Impressão de dados variáveis é necessária quando se precisa gerar um documento em que cada página contenha informações diferentes. O exemplo mais comum é o de cartas comerciais, que possuem texto e/ou imagens fixas, e informações variáveis, como nome dos clientes, endereço, etc.

Programas de edição de texto costumam ter alguma função para gerar documentos com dados variáveis. O nome mais conhecido para essa função é *mala direta*.

Essas funções também estão presentes em algumas versões do CorelDraw e do InDesign.

A escolha do InDesign deve-se à estabilidade, rapidez e riqueza de recursos que o programa apresenta, quando comparado ao CorelDraw.

#### **Como Funciona**

SINE QUA NON SINE QUA NON SINE<br>GUA NON SINE QUA NON SINE<br>CUA NON SINE QUA NON SINE QUA<br>MON SINE QUA NON SINE QUA NON SINE QUA<br>NON SINE QUA NON SINE QUA NON SINE QUA<br>NON SINE QUA NON SINE QUA NON<br>QUA NON SINE QUA NON SINE Q **Banco de** Layout **Dados** fixo FULANO. SICRANO. **BELTRANO** CIGANO, DANIEL, SINE QUA NON SINE QUA NON SINE<br>GUA NON SINE QUA NON SINE<br>NOR SINE QUA NON SINE QUA NON SINE QUA<br>NOR SINE QUA NON SINE QUA NON SINE QUA<br>NON SINE QUA NON SINE QUA NON SINE QUA<br>NON SINE QUA NON SINE QUA NON SINE QUA<br>NON SINE SINE QUA NON SINE QUA NON SINE<br>SUA NON SINE QUA NON SINE<br>NOR SINE QUA NOR SINE QUA NOR<br>NOR SINE QUA NOR SINE QUA NOR<br>NOR SINE QUA NOR SINE QUA NOR<br>NOR SINE QUA NOR SINE QUA NOR SINE QUA<br>NOR SINE QUA NOR SINE QUA NOR SINE Q SINE QUA NON SINE QUA NON SINE<br>GUA NON SINE QUA NON SINE<br>NON SINE QUA NON SINE QUA NON SINE QUA<br>NON SINE QUA NON SINE QUA NON<br>NON SINE QUA NON SINE QUA NON<br>NON SINE QUA NON SINE QUA NON SINE QUA<br>NON SINE QUA NON SINE QUA N SINE QUA NON SINE QUA NON SINE<br>SUA NON SINE QUA NON SINE<br>NON SINE QUA NON SINE QUA NON SINE QUA<br>NON SINE QUA NON SINE QUA NON SINE QUA<br>NON SINE QUA NON SINE QUA NON SINE QUA<br>NON SINE QUA NON SINE QUA NON SINE QUA<br>NON SINE SINE QUA NON SINE QUA NON SINE<br>SUA ACA SINE QUA NON SINE<br>NOR SINE QUA NON SINE QUA NON SINE QUA<br>NOR SINE QUA NON SINE QUA NON SINE QUA<br>NOR SINE QUA NON SINE QUA NON SINE QUA<br>NOR SINE QUA NON SINE QUA NOR SINE QUA NOR<br>QUA N OMINIA SOL TEMPERAT **OMNIBUS** APUD RIBEIRO EN ARKE KAI HO LOGOS A DIREÇÃO, ATENCIOSA

**Documentos Mesclados** 

A impressão de dados variáveis mescla, num único documento, um layout fixo e informações variáveis.

#### **Planejando o Documento**

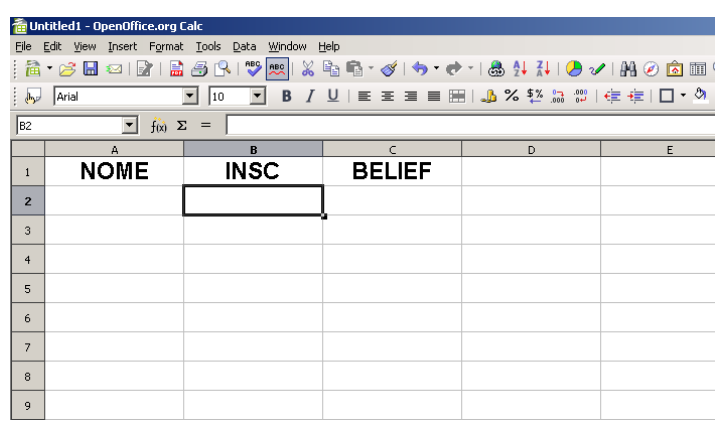

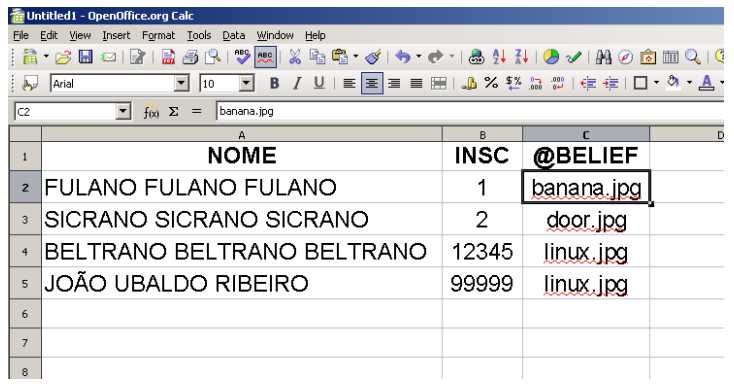

A primeira coisa a ser feita é definir como precisa ser o documento impresso final, e onde estarão os campos com informações variáveis.

O exemplo criado aqui precisa exibir um nome, um número de inscrição com cinco dígitos, e uma imagem.

Já nesse ponto, a primeira vantagem do InDesign em relação ao CorelDraw: o programa da Adobe é capaz de inserir imagens variáveis no documento.

Usando o OpenOffice.org, vamos criar uma planilha, que servirá para manipular os dados e, posteriormente, gerar um arquivo .TXT, que será então importado para o InDesign.

A primeira célula de cada coluna será entendida, posteriormente, como o nome daquela coluna. É importante, então, que esse nome seja facilmente compreendido depois.

Os três campos serão chamados de *NOME, INSC* (de *inscrição*) e *BELIEF* (*crença*, em inglês). O terceiro campo corresponde às imagens a serem incluídas no documento.

Para que o InDesign compreenda que aquele campo corresponde à uma imagem, o caracter "@" precisa ser colocado antes do nome do campo (ver figura à seguir).

A informação presente no campo é, na verdade, o caminho para a imagem. Caso nenhum caminho seja especificado, o InDesign compreenderá que a imagem está no mesmo diretório do arquivo de dados.

O caminho para uma imagem é especificado de acordo com o sistema operacional; no Windows, se a imagem estivesse no diretório IMAGENS da partição C, o caminho seria

*c:\imagens\linux.jpg*

#### **Preparando e Manipulando os Dados**

Depois de montada a estrutura básica, já podemos incluir algumas informações.

O campo INSC foi originalmente pensado para ter 5 dígitos. Note que, ao digitar 00001, o OpenOffice.org automaticamente elimina os zeros à esquerda. Isso ocorre porque a formatação padrão para números elimina esses primeiros zeros, bem como os que estiverem à direita.

### **NÚMERO DIGITADO NÚMERO EXIBIDO**

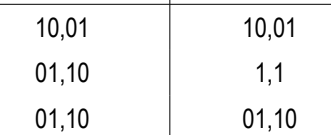

Você pode estabelecer o formato de número alterando a formatação daquele conjunto de células. No nosso caso, para garantir que o arquivo fonte de dados para o InDesign seja confiável, nos vamos usar uma função de planilha.

No OpenOffice.org, bem como no Excel, sempre que o conteúdo de uma célula é iniciado com o caracter "=", o programa compreende que ali há uma função.

Além das funções matemáticas mais simples (soma, subtração, multiplicação, divisão), temos MUITAS outras. A ajuda do programa exibe a lista de tais funções, e explicações muito bem detalhadas sobre cada uma delas.

A que usaremos aqui converte um número em texto.

Na planilha em que estamos trabalhando, crie uma coluna chamada *INSC\_5dig*. Na primeira célula, digite

=TEXT(B2;"00000")

A seguir, a explicação da fórmula.

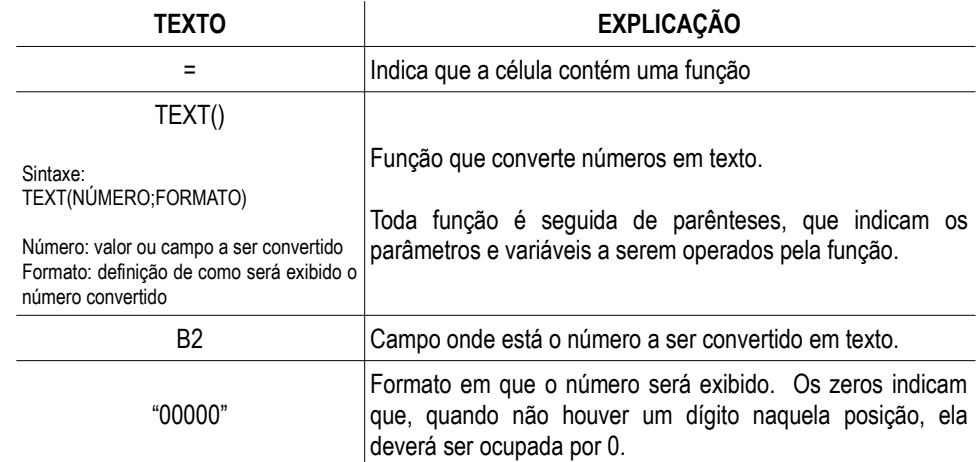

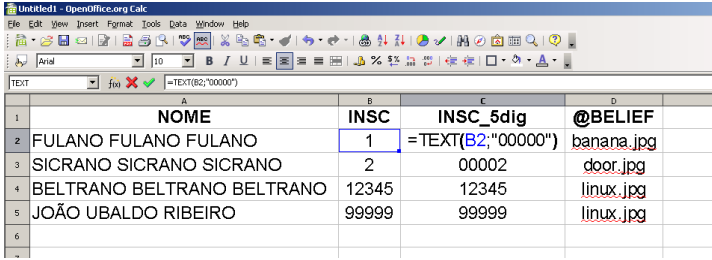

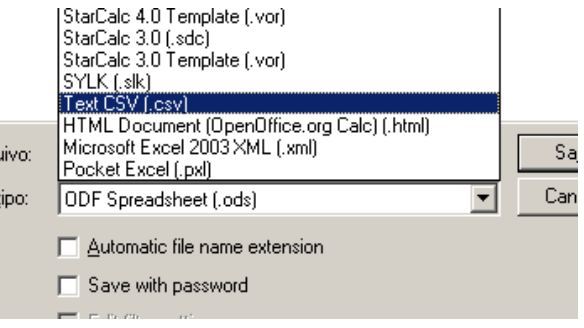

Dê enter, e copie o conteúdo dessa célula para as três seguintes. A referência à célula B2 será automaticamente modificada.

Eu disse anteriormente que a função converte números em texto. No entanto, o número convertido continua sendo número. E então?

Ocorre que, para bancos de dados, números e textos são coisas diferentes. A principal diferença é que números convertidos em texto não podem ser somados. A vantagem de se realizar a conversão é a garantia de que, por exemplo, o número 00001 não será convertido para 1.

Depois que os dados estiverem preparados, temos que exportá-los para um arquivo .TXT, que será a fonte de dados para o InDesign. No OpenOffice.org, salve uma outra versão do arquivo, em formato .TXT, com o nome DADOS.

s<sub>a</sub> O formato .CSV é simplesmente um .TXT com nome diferente. CSV significa *comma separated values*, "valores separados por vírgulas". Use essa extensão para deixar explícito que o arquivo é uma fonte de dados.

Ao clicar em *salvar*, algumas perguntas sobre a codificação do arquivo .CSV serão feitas.

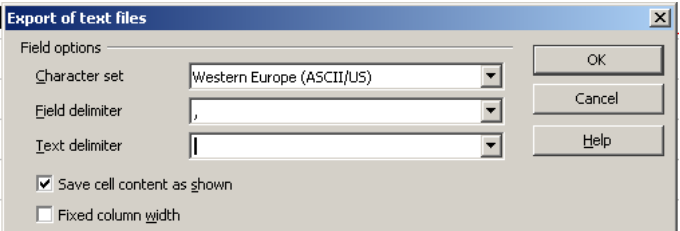

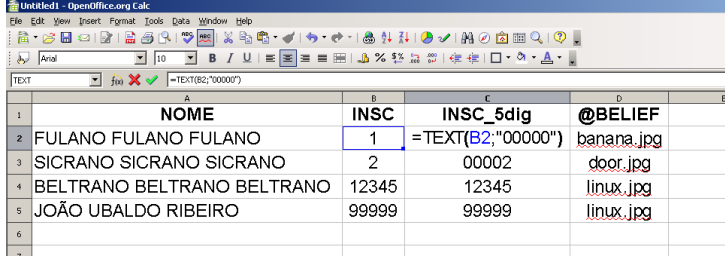

Mantenha o campo *Character set*, codificação de caracteres, como está. Em *Field delimiter*, delimitador de campo, coloque uma vírgula. Apague o que estiver escrito em *Text delimiter*, delimitador de texto.

Explicando: na planilha, os dados estão condidos em células, que são delimitadas por linhas verticais e horizontais. Um arquivo .TXT, claro, não tem tais recursos. Os valores vão ser discriminados, então, por caracteres especiais.

A tabela ao lado, depois de exportada, fica assim:

NOME,INSC,INSC\_5dig,@BELIEF FULANO FULANO FULANO,1,00001,banana.jpg SICRANO SICRANO SICRANO,2,00002,door.jpg BELTRANO BELTRANO BELTRANO,12345,12345,linux.jpg JO?O UBALDO RIBEIRO,99999,99999,linux.jpg

Na primeira linha, temos o nome de cada coluna, separados por vírgulas. O InDesign compreende que a primeira linha do arquivo .TXT indica o nome dos campos, e que a vírgula separa cada um deles. A partir da segunda linha, o programa compreende que já temos os dados correspondentes a cada um dos campos definidos.

Talvez você observou que o terceiro registro, correspondente ao nome JOÃO UBALDO RIBEIRO, apresentou um erro. No lugar da letra "A" com um til, apareceu uma interrogação. Isso se deve à escolha incorreta do *Character set*. Não vamos resolver isso agora.

A fonte de dados, neste momento, está pronta.

#### **Importando os Dados para o InDesign**

Abra o InDesign e crie um novo documento em branco. Vá em menu *Window > Automation > Data Merge*. O painel de mesclagem de dados será aberto.

Clique no ícone minúsculo indicado na figura (acredite, essa foi a parte mais difícil do programa: descobrir como selecionar uma fonte de dados. A ajuda do InDesign não apresenta nenhuma imagem).

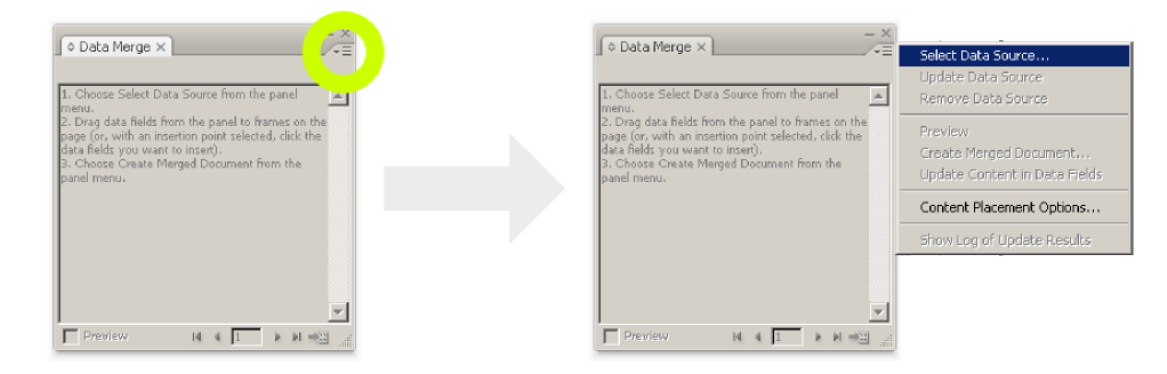

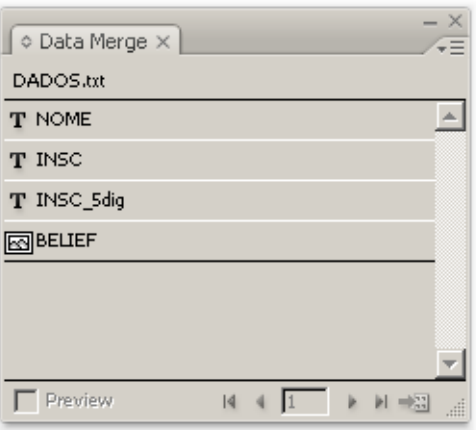

Selecione o arquivo .TXT que foi gerado. Se tudo correu bem, o painel de mesclagem de dados deve ficar como a figura ao lado.

Relembrando: na planilha, a primeira célula de cada coluna corresponde ao nome daquele campo. No arquivo .TXT, a primeira linha, com os campos separados por vírgulas, representa o mesmo. Veja que esses campos aparecem no painel de mesclagem, e que o campo referente às imagens tem um ícone diferente.

Para que os dados sejam mesclados no documento, precisamos criar campos de texto e de imagem. Crie um campo de texto para cada campo de dado variável, e um campo de imagem.

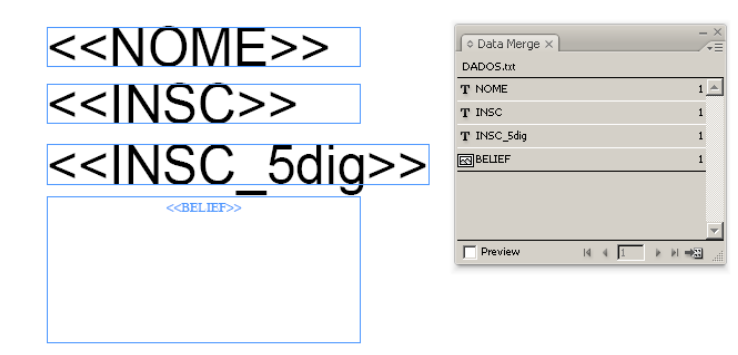

Em seguida, arraste cada campo do painel de mesclagem para dentro do campo de texto/imagem correspondente (ver figura ao lado). A formatação do texto do campo será mantida quando da mesclagem de dados.

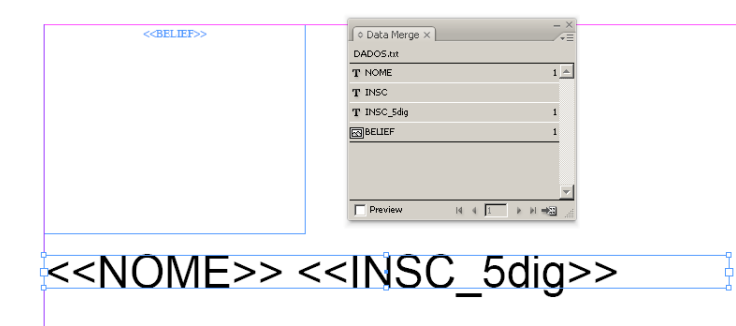

Não é necessário que cada campo de dados tenha um campo de texto correspondente. Você pode criar um único campo de texto, e colocar lá dentro todos os campos de dados variáveis (figura ao lado).

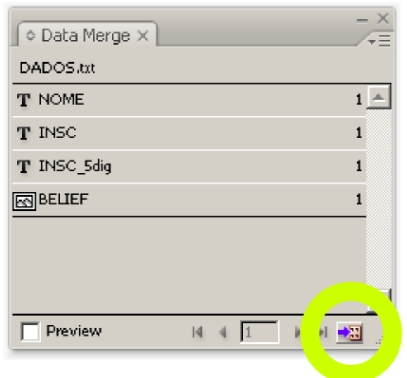

Depois de criados os campos, basta realizar a mesclagem. No mesmo painel, clique no (minúsculo) ícone *Create Merged* Document (ao lado), que vai abrir uma janela de diálogo. Neste caso, não é necessário mudar nenhum parâmetro.

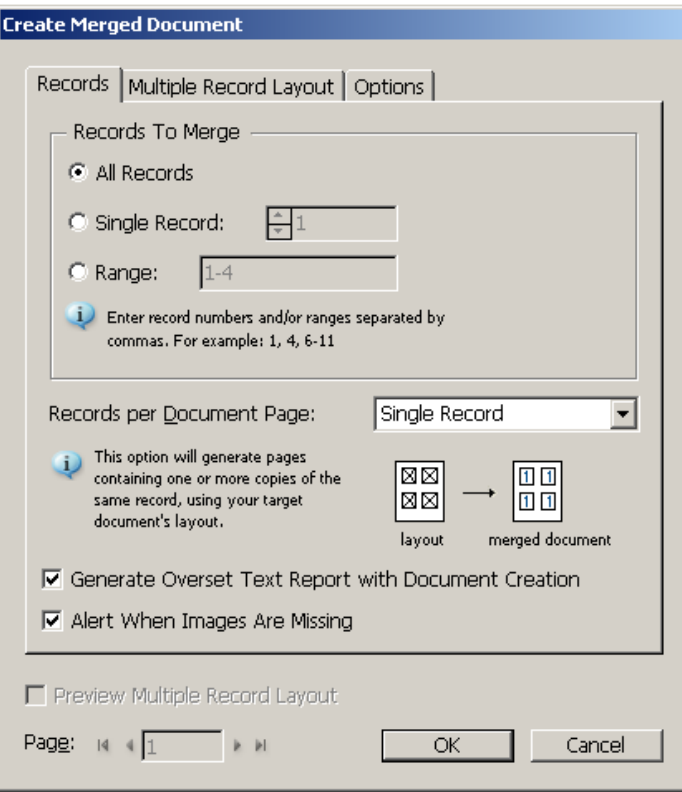

Clique em *OK*, e aguarde a preparação do documento. Aqui, outra vantagem do InDesign em relação ao CorelDraw: durante a mesclagem de dados, o programa exibe uma barra de progresso.

Ao final da mesclagem, o InDesign terá criado um outro documento, que pode ser salvo, exportado, impresso, etc.

# **FULANO**  $\blacktriangleleft$ 00001

**SICRANO** 

O resultado da mesclagem fica assim (ao lado, sem o layout da página). Cada conjunto nome, número, número com 5 posições e imagem aparece em uma página própria.

No nome na quarta página apareceu a interrogação, como já foi comentado anteriormente, além de não ser exibido por completo. Nesse caso, a largura do campo de texto não foi suficiente para comportar todo o nome..

JO?O UBAL-99999 99999

#### **Outras Possibilidades**

Na tabela abaixo, eu incluí alguns outros tipos de campos.

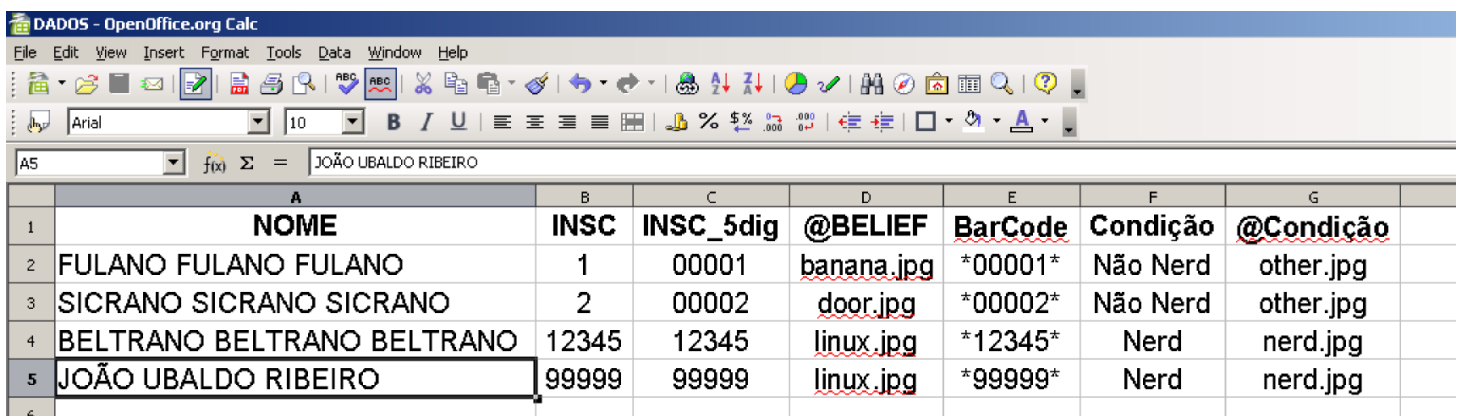

O campo *BarCode* gera códigos de barra, usando a função CONCATENATE*.* Para gerar códigos de barra, um número precisa ser precedido e sucedido por asteriscos. Veja a explicação abaixo:

Sintaxe:

**CONCATENATE(texto 1; texto 2; ...; texto 30)**

**Texto 1; texto 2; ...; texto 30**

Itens a serem concatenados, no máximo 30 (colocados em sequência). Podem fazer referência a outras células. Aspas devem ser usadas para delimitar o texto a ser concatenado. A função não insere automaticamente espaços entre as palavras.

#### **Exemplo:**

CONCATENATE("Isso";"é";"um";"exemplo";".";"de como espaços devem ser inseridos.")

Resulta em:

Issoéumexemplode como espaços devem ser inseridos.

# FULANO FULANO FULANO | 00001 | Não Nerd

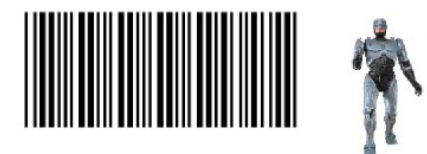

# SICRANO SICRANO SICRANO | 00002 | Não Nerd

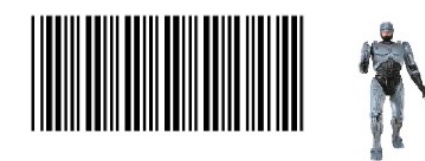

Na tabela da imagem, a função utilizada foi

CONCATENATE("\*";C2;"\*")

que coloca em sequência um asterisco, o número de inscrição, e outro asterisco. Referências a células não precisam de aspas.

A coluna *Condição* tem um função condicional. Ela verifica a validade de algum parâmetro e realiza (ou não) alguma ação. No caso, a função verifica se a imagem na coluna *@BELIEF* é a *linux.jpg*, e exibe a palavra *Nerd*. Caso não seja, exibe *Não Nerd*.

IF(D2="linux.jpg";"Nerd";"Não Nerd")

A última coluna é também uma condicional, mas ao invés de exibir um texto, ela exibe uma imagem.

=IF(D2="linux.jpg";"nerd.jpg";"other.jpg")

Ao lado, o resultado final.

BELTRANO BELTRANO BELTRANO | 12345 | Nerd

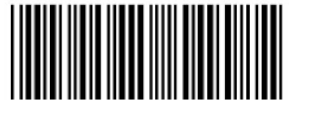

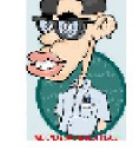

JOÃO UBALDO RIBEIRO | 99999 | Nerd

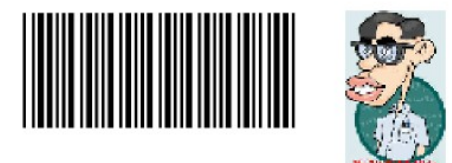

## **Quem fez?**

Daniel Igor D. Silva, Imprensa da Universidade Federal de Minas Gerais [daniel.igord@gmail.com](mailto:daniel.igord@gmail.com)

#### **[Como?](mailto:daniel.igord@gmail.com)**

OpenOffice.org Writer – texto e diagramação OpenOffice.org Calc – planilha *Conheça essa opção código livre: [www.openoffice.org](http://www.openoffice.org/) [O software tem versão brasileira:](http://www.openoffice.org/) [www.broffice.org](http://www.broffice.org/)*

Inkscape – Ilustrações *Ferramenta de desenho vetorial em código livre: [www.inkscape.org](http://www.inkscape.org/)*

Adobe InDesign – *Modelo fotográfico*

Belo Horizonte, Junho de 2008.